# PASO A PASO CÓMO CONSULTAR LA CARACTERIZACIÓN DE LOS SECTORES DE INTERÉS CULTURAL (SIC) EN SISBIC

Ingresar a: sisbic.idpc.gov.co

#### Paso 1.

Hacer clic en el botón Visor Geográfico

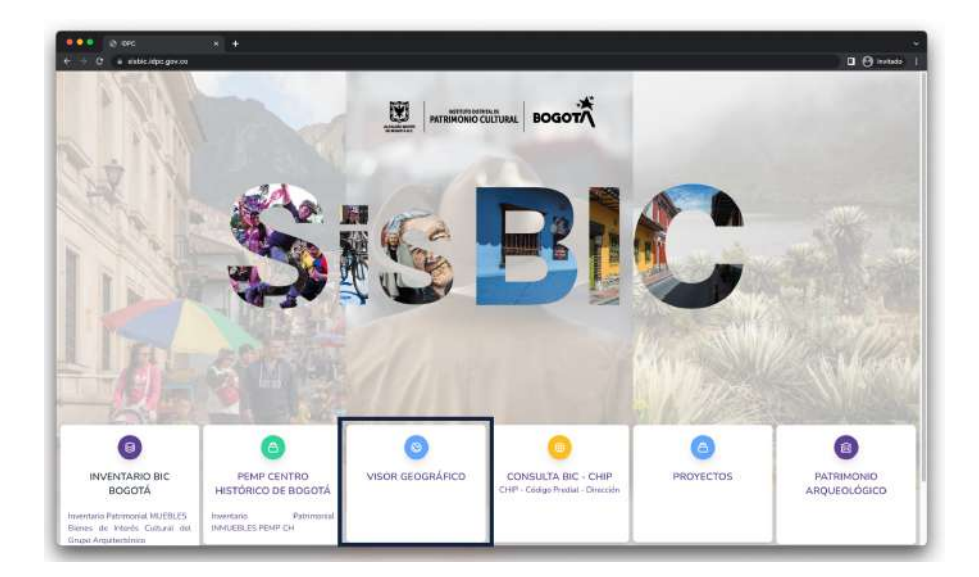

## Paso 2.

Hacer clic en Proyectos IDPC

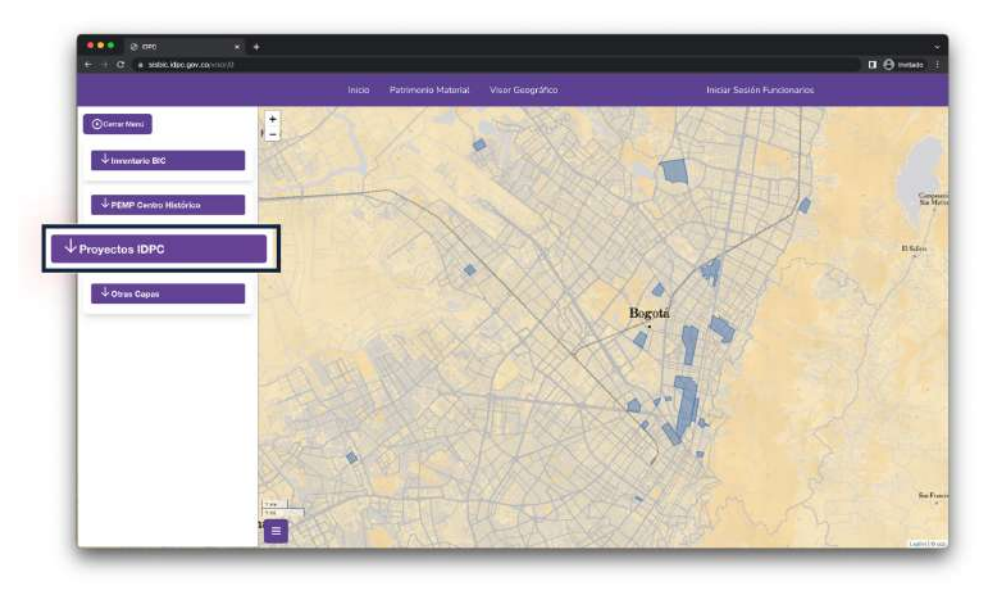

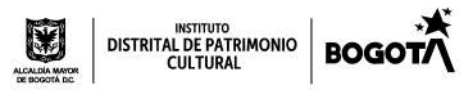

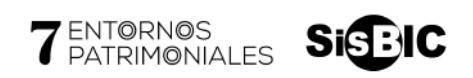

### Paso 3.

Activar la casilla Proyecto 7 entornos

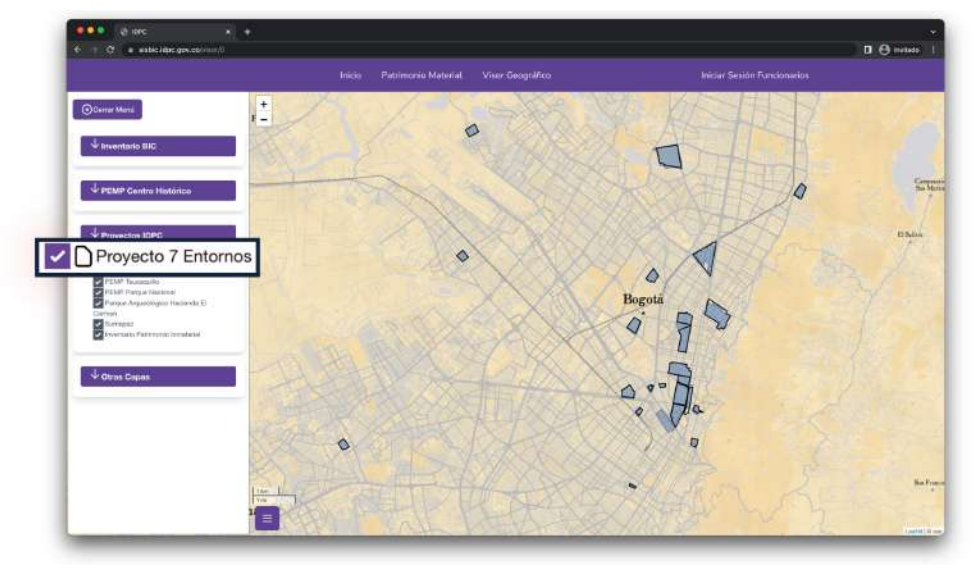

### Paso 4.

Clic en el entorno / sector deseado

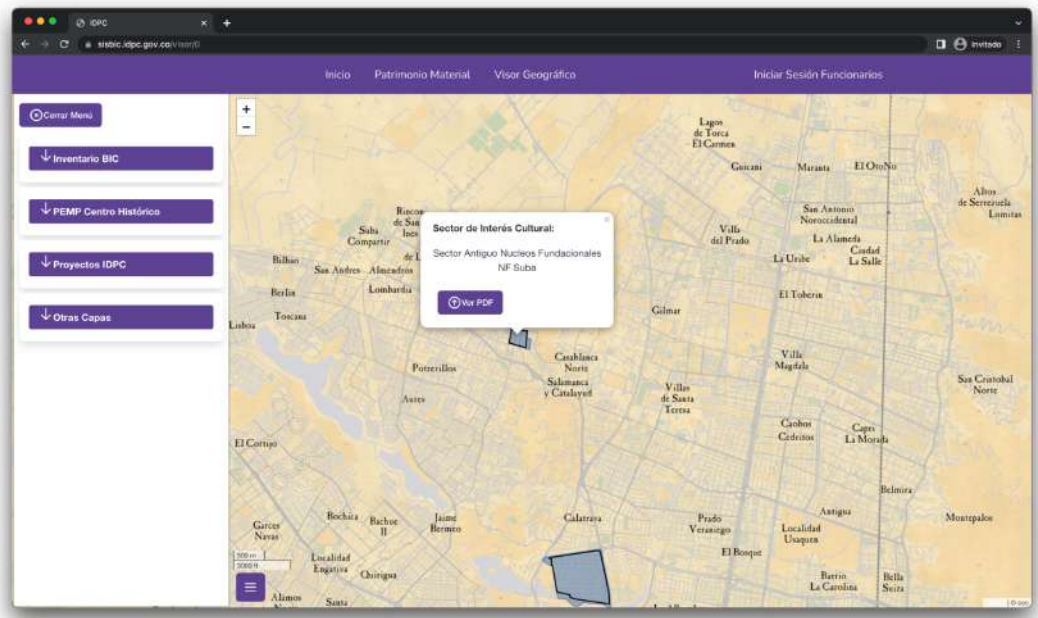

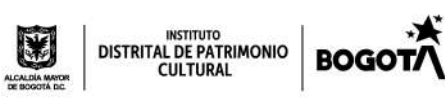

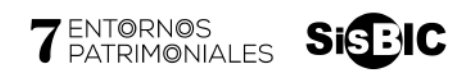

## Paso 5.

Clic en el Botón "Ver PDF" para descargar el pdf

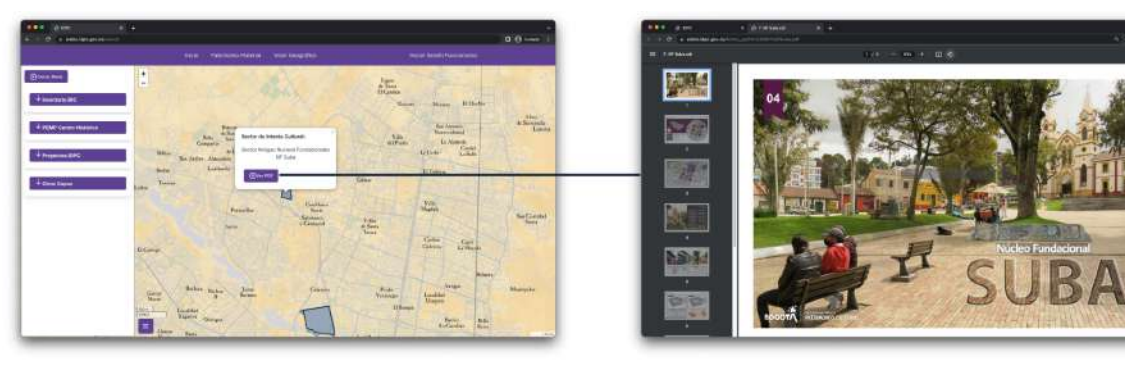

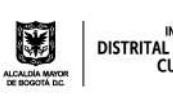